## **How to Create a PowerSchool Parent/Guardian Account**

Parent Single Sign-on is a feature in PowerSchool that allow parents to create a single account to access all of their children's grades and attendance. In addition, parents no longer have to share logins as each parent and/or guardian can set up a unique login and password. 

1. Browse to PowerSchool at the following address: http://powerschool.eskymos.com/public/

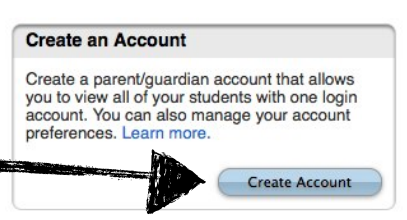

- 2. Click on the **Create Account** button toward the bottom of the screen.
- 3. In the Create Parent/Guardian Account section, fill in your First Name, Last Name and Email. The email address you enter is used to send you select information, as well as account recovery notices and account change confirmations. For Desired User Name, enter the user name you would like to use when logging into PowerSchool. The user name must be unique. If you enter a user name that is already in use, you will be prompted to select or enter another user name. Enter a **Password** you would like to use when logging into PowerSchool. The password must be unique and be a minimum of 6 characters.

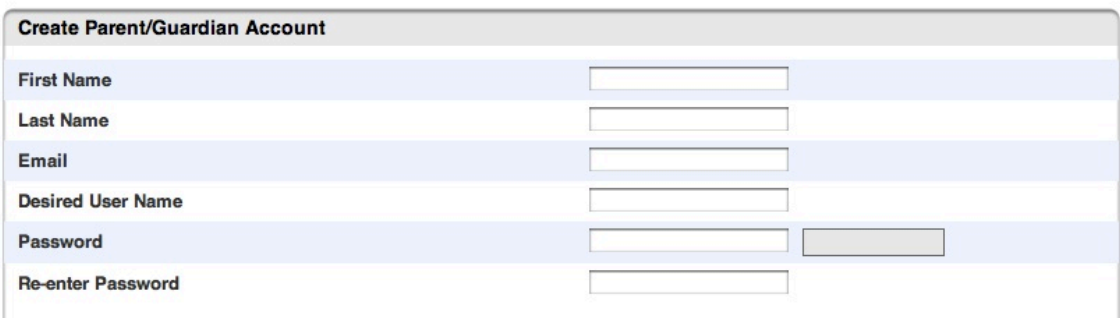

- 4. In the Link Students to Account section, enter a **Student Name** for your child. Note that regardless of the name you enter, the system will populate the data based on the Access ID and Password provided for the student. Enter the Access ID\* and Access Password<sup>\*</sup> for your child. The Access ID and Password fields are case sensitive. Choose a Relationship from the drop-down menu for your child. Repeat these steps for each additional child.
	- \***IF YOU DO NOT HAVE AN ACCESS ID AND PASSWORD FOR YOUR CHILD, PLEASE CONTACT YOUR SCHOOL OFFICE.**

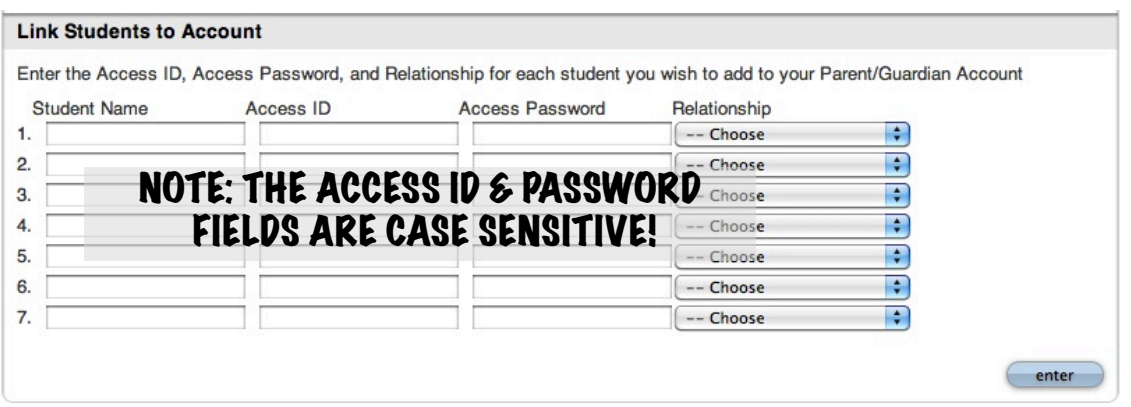

5. Once you have all the information filled out, click Enter. The login page will appear and you can use your newly created user name and password to login to PowerSchool. You will now be able to manage your account by clicking the new Account Preferences button in the upper right. If you have more then one child linked to your account, you will see multiple buttons with each child's name in the upper left. Use these buttons to switch between screens for grades, attendance, etc.

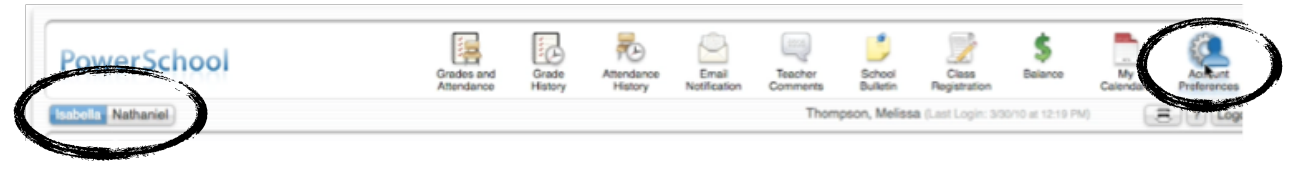